# Instalación, operación y mantenimiento Aplicación móvil Watts® Home

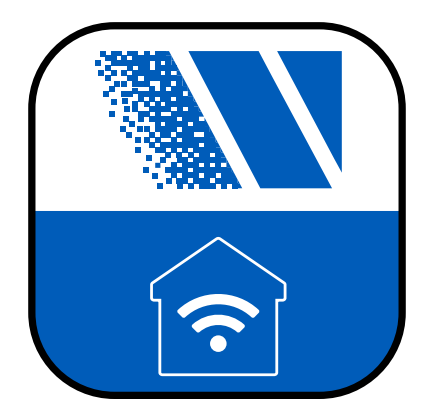

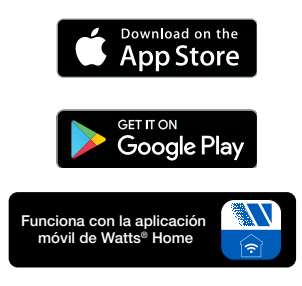

#### ! ADVERTENCIA

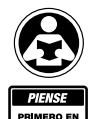

Lea detenidamente antes de continuar con la instalación. No seguir alguna de las instrucciones o los parámetros operativos adjuntos puede ocasionar la falla del producto. Guarde este manual para futuras consultas.

#### *AVISO*

Watts no es responsable de las fallas debido a problemas de conectividad, cortes de energía o instalación incorrecta.

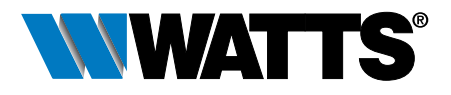

# Índice

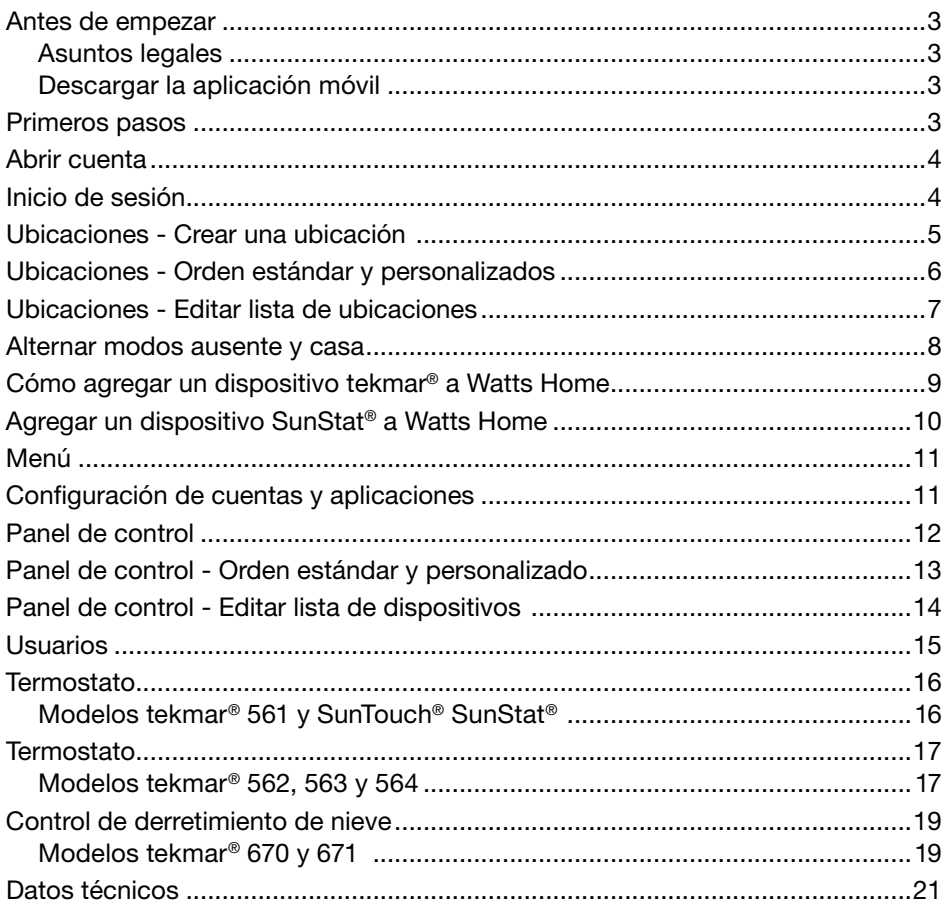

### Antes de empezar

### Asuntos legales

Antes de utilizar la aplicación móvil Watts® Home, debe aceptar los Términos de uso y la Política de privacidad de Watts. Están disponibles en el sitio web de Watts.com.

- https://www.watts.com/terms-of-use
- https://www.watts.com/privacy-policy

### Descargar la aplicación móvil

La aplicación móvil Watts Home es compatible con las versiones iOS y Android. iOS: https://apps.apple.com/us/app/watts-home/id1500497974 Android: https://play.google.com/store/apps/details?id=com.watts.home

### Primeros pasos

¡Bienvenido a Watts Home!

En la página de bienvenida, seleccione "Primeros pasos".

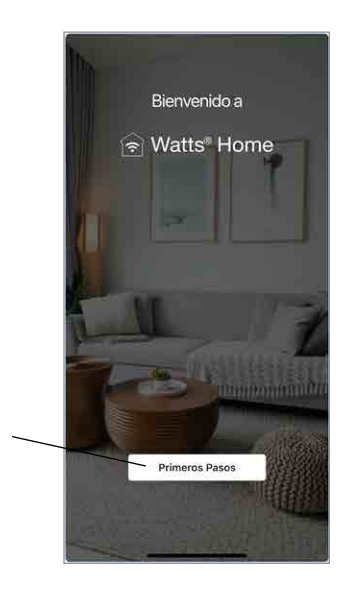

### Abrir cuenta

Seleccione "Sign up now" (Registrarse ahora) para abrir una cuenta de Watts.

Desplácese hacia abajo hasta la parte inferior de los Términos de uso y la Política de privacidad y seleccione el botón "Accept & Continue" (Aceptar y continuar).

Ingrese su dirección de correo electrónico. Se utiliza para crear su cuenta de Watts.

Para proteger su identidad, se le enviará un código de verificación a su bandeja de entrada de correo electrónico. Ingrese el código de verificación proporcionado en el correo electrónico en la aplicación.

Por último, genere una contraseña.

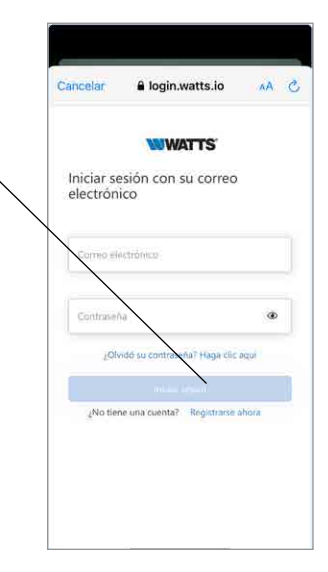

### Inicio de sesión

Haga clic en el botón "Sign In" (Iniciar sesión) para iniciar sesión en la aplicación utilizando la dirección de correo electrónico y contraseña de su cuenta de Watts.

Para proteger su identidad, mantenga su contraseña en secreto y no la comparta con otros usuarios. El soporte técnico de Watts no le pedirá que comparta su contraseña.

Watts utiliza Microsoft Azure para alojar los servicios de aplicaciones móviles. Es normal que aparezca un cuadro de diálogo en el que se pregunta si desea utilizar watts.io para iniciar sesión.

Si olvida su contraseña, presione "Forgot password" (Olvidó su contraseña). Se enviará un correo electrónico de notificación a su cuenta con un enlace para crear una nueva contraseña.

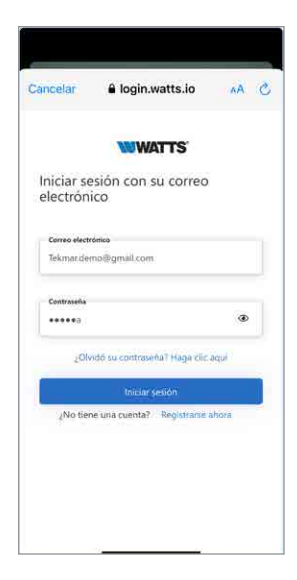

### Ubicaciones - Crear una ubicación

La aplicación utiliza ubicaciones para organizar dónde se instalan los termostatos y los controles de derretimiento de nieve y los usuarios que pueden ver, cambiar y recibir información.

Las ubicaciones muestran el número de dispositivos y usuarios.

Al seleccionar la ubicación, se le dirigirá al tablero de esa ubicación.

Presione el ícono de puntos suspensivos: para editar, eliminar o dejar (si es una ubicación compartida) una ubicación.

Para agregar una nueva ubicación, haga clic en el ícono  $\bullet$  ubicado en la esquina superior derecha de la pantalla.

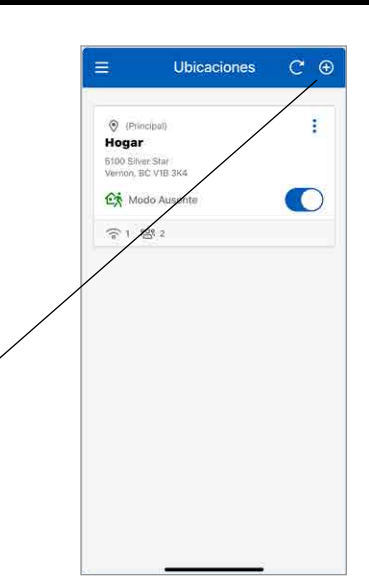

Al crear una nueva ubicación, puede asignarla como la ubicación principal, donde debe tener al menos una ubicación asociada con su cuenta de Watts Home, y una de sus ubicaciones debe designarse como su ubicación principal.

Para crear una ubicación, ingrese la siguiente información:

- Nombre de la ubicación
- Dirección
- País
- Estado o provincia
- Ciudad
- Código postal

Cuando crea una ubicación, se convierte en el "Propietario" de la ubicación. A continuación, puede compartir esta ubicación con otros usuarios.

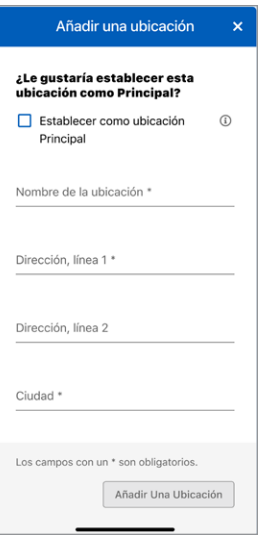

### Ubicaciones - Orden estándar y personalizados

Cada usuario tendrá al menos una ubicación y, en algunos casos, puede tener varias.

Si tiene dos o más Ubicaciones, puede organizarlas en el "Standard Order (A-Z)" (Orden estándar [A-Z]) o crear una lista personalizada usando el "Custom Order" (Orden personalizado).

- 1. "Standard Order (A-Z)" (Orden estándar [A-Z]) muestra las ubicaciones en orden alfanumérico (1, 2, 3, ... a, b, c ... ). Puede personalizar su orden de ubicaciones presionando el menú desplegable "Standard Order (A-Z)" (Orden estándar [A-Z]) y seleccionando "Custom Order" (Orden personalizado).
- 2. Cantidad de dispositivos.
- 3. Mosaico de ubicación compartida. El mosaico de ubicación compartida no muestra la cantidad de usuarios.
- 4. Número de usuarios (solo se muestra para una ubicación en la que usted es el Propietario).
- 5. Cuando el orden personalizado esté activo, presione el botón "Edit Order" (Editar orden) para cambiar el orden de ubicaciones.

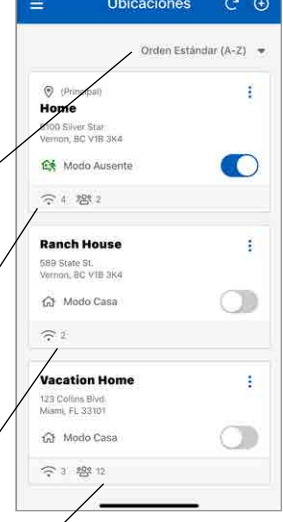

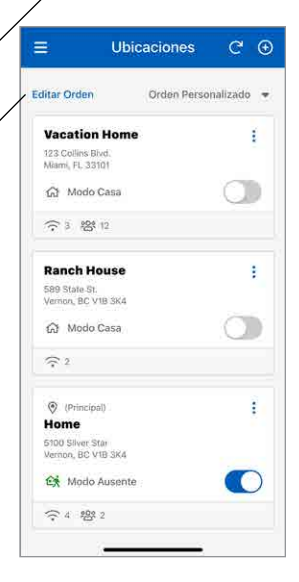

### Ubicaciones - Editar lista de ubicaciones

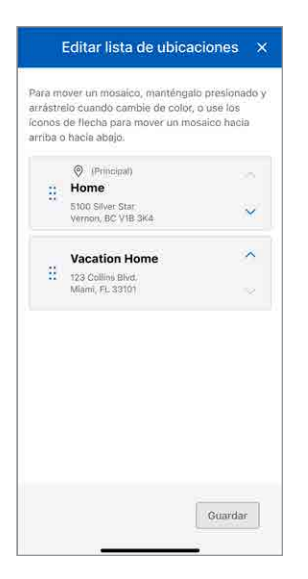

Para reorganizar sus ubicaciones en el modo "Edit Locations List" (Editar lista de ubicaciones), mantenga presionado un mosaico de ubicación hasta que cambie su color, luego arrástrelo a su posición preferida o use iconos de flecha para mover el mosaico hacia arriba o hacia abajo.

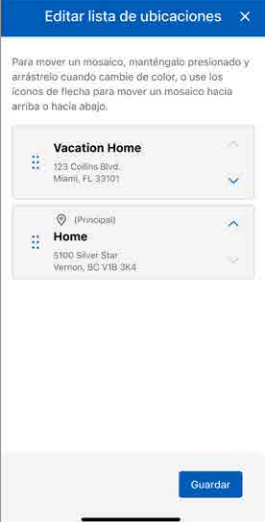

Al presionar el botón "Save" (Guardar) después de actualizar su pedido de Ubicaciones, se mostrará el pedido actualizado en la página Ubicaciones.

### Alternar modos ausente y casa

La conmutación ausente ahorra energía reduciendo los puntos de ajuste de calefacción y aumentando los puntos de ajuste de enfriamiento en todos los termostatos cuando el lugar no está ocupado. Para un control de derretimiento de nieve, al seleccionar el interruptor ausente se apaga el dispositivo, como no habrá derretimiento, se ahorra energía.

Presione la conmutación ausente para cambiar entre el estado Casa y ausente.

- 1. El "Modo ausente" se activa cuando se activa el interruptor.
- 2. El "Modo casa" se activa cuando se apaga el interruptor.

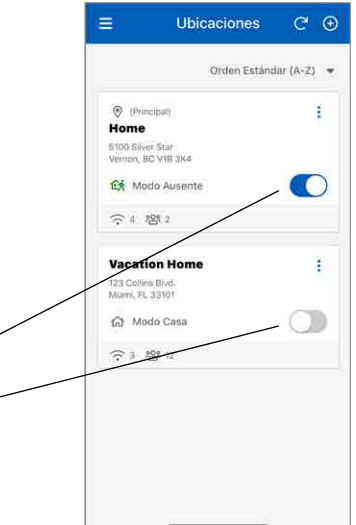

### Cómo agregar un dispositivo tekmar® a Watts Home

#### Paso 1 Seleccione la ubicación a la que tekmar desea añadir un dispositivo. REGISTRO Para terminar de registrar su control de termostato, **Registro** ingrese el código que se muestra a continuación en Para terminar de registrar su control de derretimiento la aplicación móvil Watts de nieve, ingrese el código que se muestra a Home. continuación en la aplicación móvil Watts Home. 12345678 El código de 12345678 registro caducará en 30:00 minutos. 4

#### Paso 2

En el termostato o el control de derretimiento de nieve, vaya al menú WiFi y presione Registrar dispositivo.

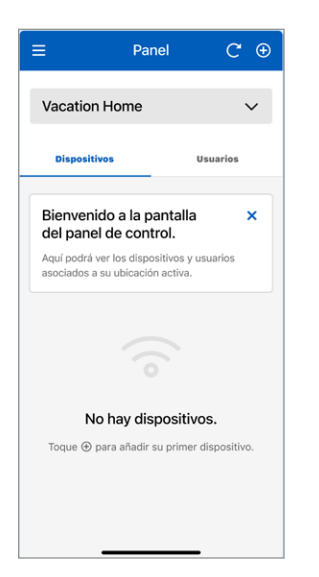

Regresar | Ayuda

#### **Daniel**  $\sim$  $\overline{a}$ **Vacation Home Disnositivos** Bienvenido a la pantalla  $\overline{\mathbf{x}}$ del panel de control. Aqui podrà ver los dispositivos y usuarios ciados a su ubicación activa No hay dispositivos.  $\widehat{\tau}$ Añadir dispositivo  $\frac{900}{2}$ Invitar usuario

#### Paso 3

Vaya a la pantalla del panel de la aplicación y haga clic en el ícono  $\bullet$  en la esquina superior derecha de la pantalla.

#### Paso 4

Seleccione "Add Device" (Agregar dispositivo) en la hoja inferior.

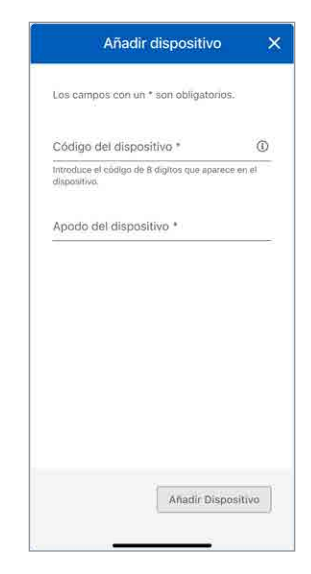

#### Paso 5

Ingrese el código de dispositivo que aparece en el dispositivo, ingrese un apodo del dispositivo y luego presione el botón "Add Device" (Agregar dispositivo).

# Agregar un dispositivo SunStat® a Watts Home

#### Paso 1

Elija la ubicación dentro de la aplicación Watts Home donde desea agregar un nuevo dispositivo.

#### Paso 2

En el termostato, vaya al Menú  $\equiv y$ seleccione Settings (Configuración)  $\bigstar$  luego Servicios (o Servicios y voz) y elija el botón "Connect" (Conectar).

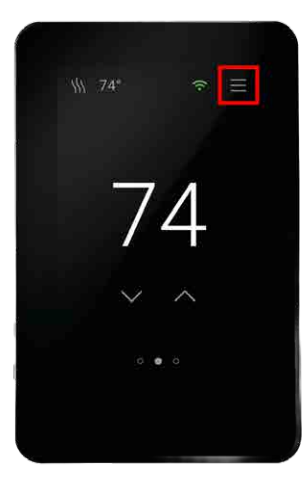

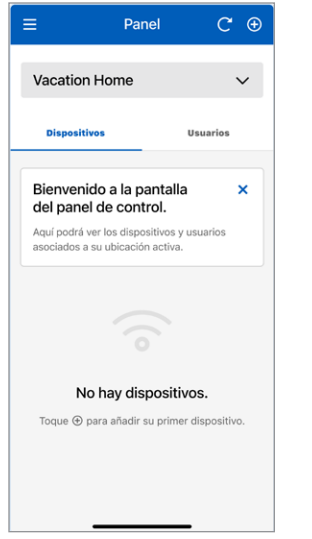

#### Paso 3

Vaya a la pantalla del panel de la aplicación y haga clic en el ícono  $\bullet$  en la esquina superior derecha de la pantalla.

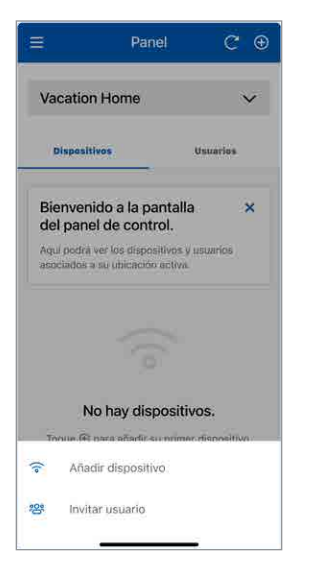

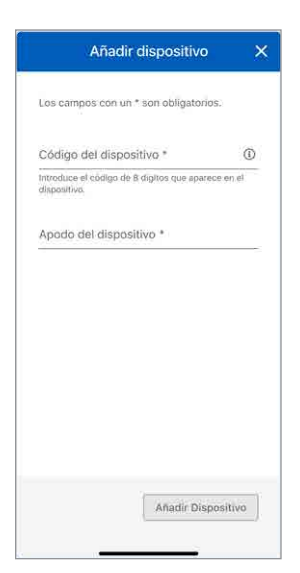

#### Paso 4

Seleccione "Add Device" (Agregar dispositivo) en la hoja inferior.

#### Paso 5

Ingrese el código de dispositivo que aparece en el dispositivo, ingrese un apodo del dispositivo y luego presione el botón "Add Device" (Agregar dispositivo).

### Menú

Seleccione el menú presionando el ícono  $\equiv$ .

La versión de la aplicación aparece en la parte inferior del menú.

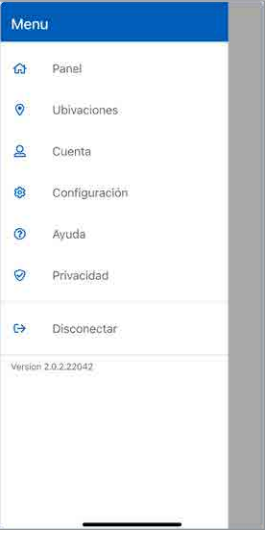

# Configuración de cuentas y aplicaciones

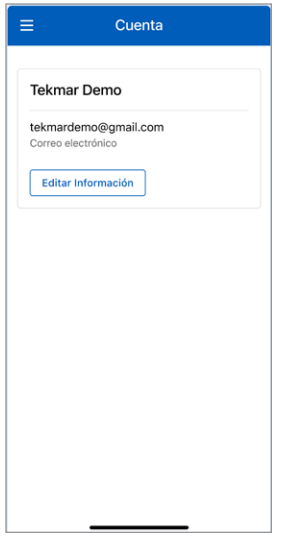

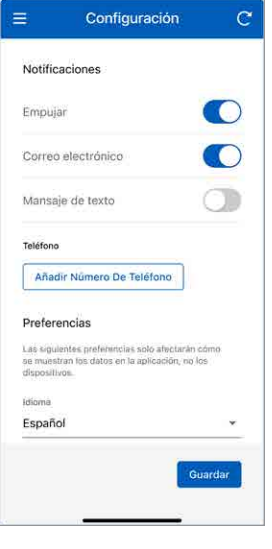

Puede actualizar su información personal seleccionando Cuenta

Seleccione sus preferencias de notificación e idioma. Los idiomas compatibles incluyen inglés, español y francés

### Panel de control

El panel muestra una lista de todos sus dispositivos como sus termostatos y/o controles de derretimiento de nieve.

Cada dispositivo muestra su apodo junto con un resumen del estado del dispositivo y la temperatura y el modo de operación.

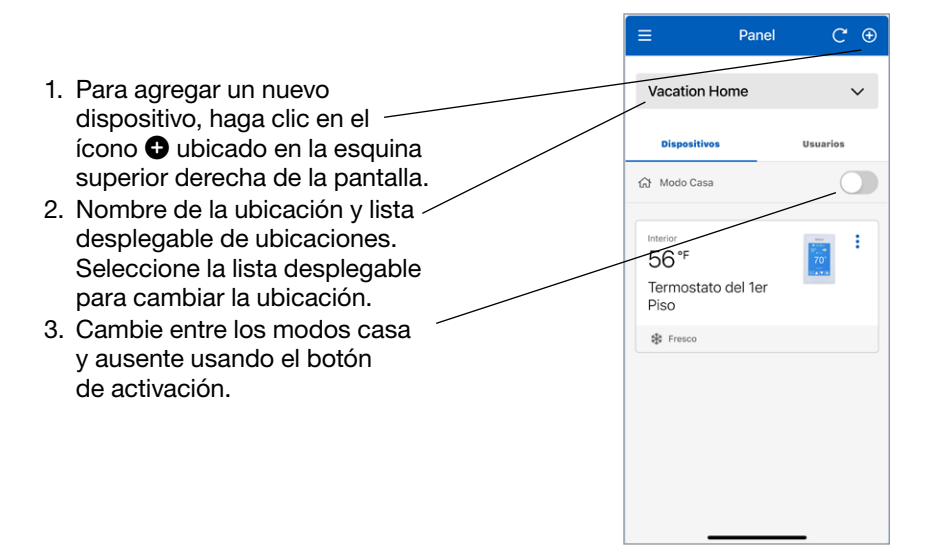

# Panel de control - Orden estándar y personalizado

Si tiene dos o más dispositivos, puede organizarlos en el "Standard Order (A-Z)" (Orden estándar [A-Z]) o crear una lista personalizada usando el "Custom Order" (Orden personalizado).

- 1. "Standard Order (A-Z)" (Pedido estándar [A-Z]) muestra los dispositivos en orden alfanumérico (1, 2, 3, ... a, b, c ... ). Esta función se activa si tiene dos o más dispositivos. Puede personalizar su orden de dispositivos presionando el menú desplegable "Standard Order (A-Z)" (Orden estándar [A-Z]) y seleccionando "Custom Order" (Orden personalizado).
- 2. Cuando el orden personalizado esté activo, presione el botón "Edit Order" (Editar orden) para cambiar el orden del dispositivo. Esta función se activa si tiene dos o más dispositivos.

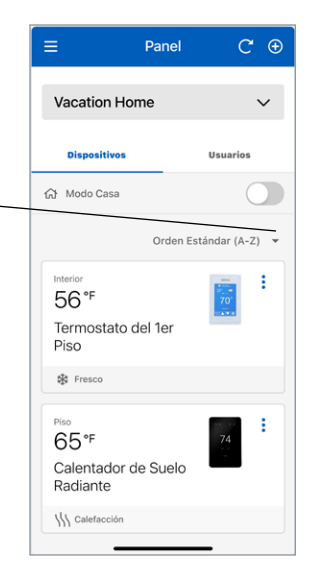

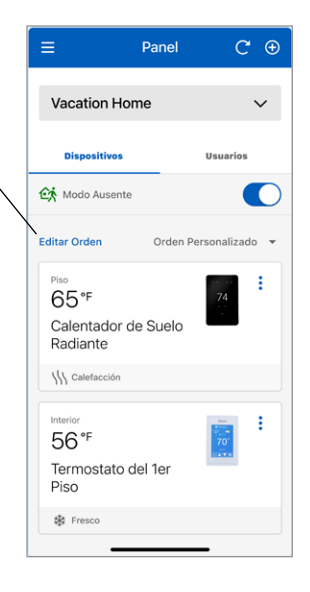

### Panel de control - Editar lista de dispositivos

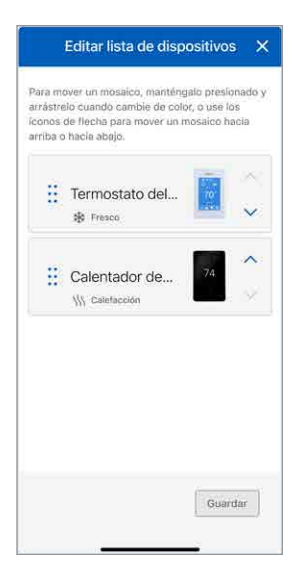

Para reorganizar sus dispositivos en el modo "Edit Devices List" (Editar lista de dispositivos), presione y mantenga presionado un mosaico de dispositivo hasta que cambie su color, luego arrástrelo a su posición preferida, o use íconos de flecha para mover el mosaico hacia arriba o hacia abajo.

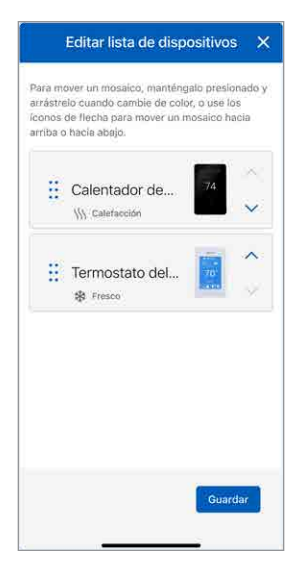

Al presionar el botón "Save" (Guardar) después de actualizar el orden de su dispositivo, se mostrará el orden actualizado en el panel de control.

### Usuarios

Cuando abre una ubicación, se convierte en el "Propietario" de la ubicación. A continuación, puede compartir esta ubicación con otros usuarios.

El propietario de la ubicación puede invitar a otros usuarios a unirse a la ubicación como "contratista" o "invitado". Podría ser un cónyuge, hijo o cuidador de la propiedad.

Los usuarios invitados recibirán un correo electrónico en su bandeja de entrada con instrucciones para abrir una cuenta de Watts.

Una vez que el usuario invitado haya aceptado su invitación, su nombre aparecerá en la pantalla de usuarios de ubicación.

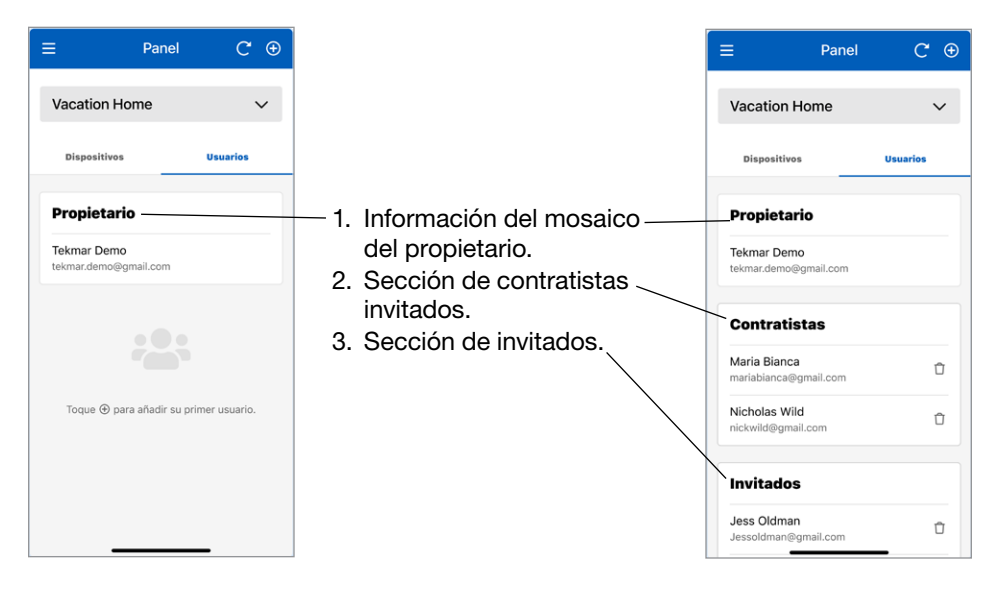

Nota: Tanto el "contratista" como el "invitado" se consideran un usuario compartido en la ubicación del "propietario", y ambos tipos tienen los mismos permisos para monitorear/controlar un dispositivo que la ubicación del "propietario". Además, ambos tipos tienen restricciones para no poder agregar o eliminar un dispositivo de la ubicación del "propietario". Como tal, al invitar a un usuario compartido, la clasificación de un usuario compartido como "contratista" o "invitado" queda a discreción del "propietario" de la ubicación.

### **Termostato**

# Modelos tekmar® 561 y SunTouch® SunStat®

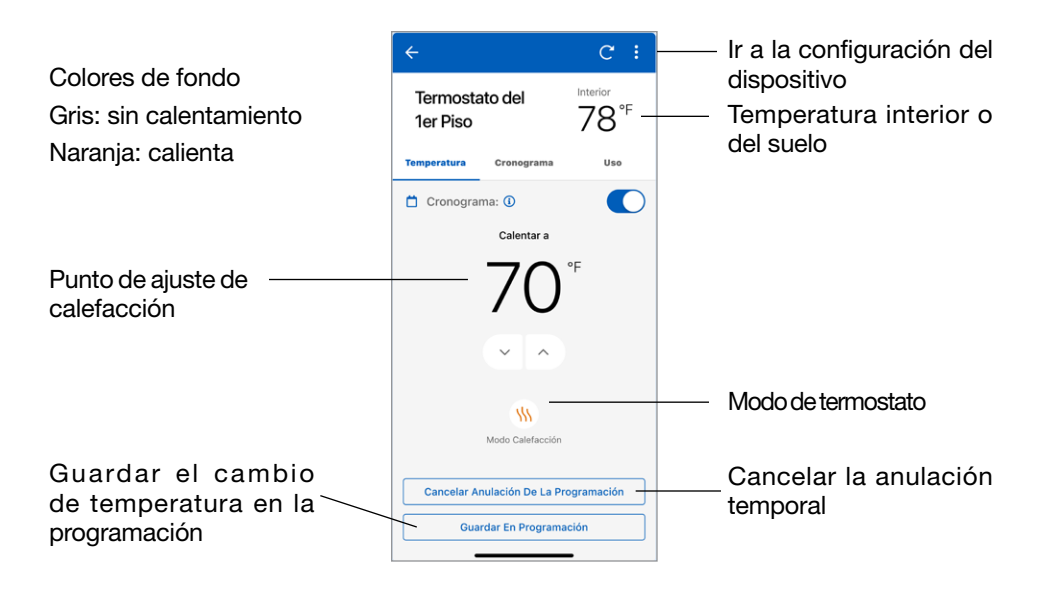

### **Termostato**

# Modelos tekmar® 562, 563 y 564

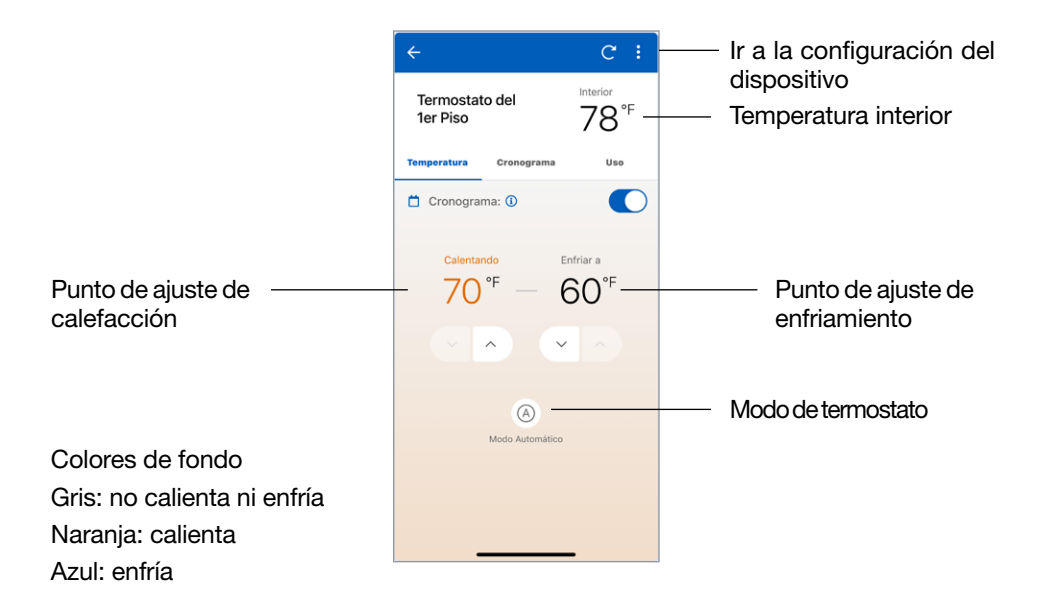

### **Termostato**

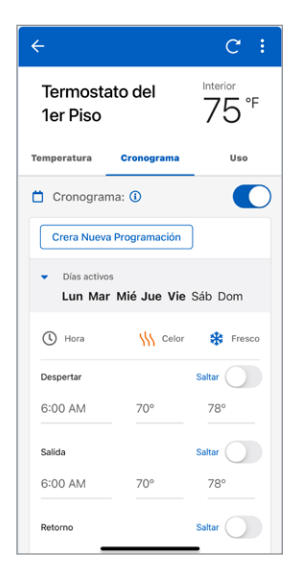

Ingrese la hora y las temperaturas de su programación.

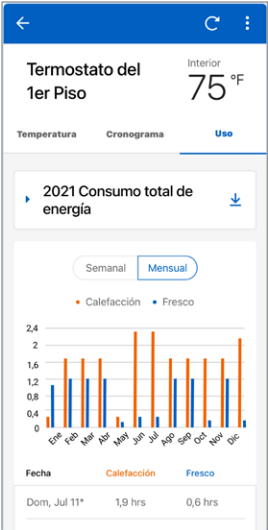

Seleccione Uso para ver el tiempo de funcionamiento semanal o mensual del equipo.

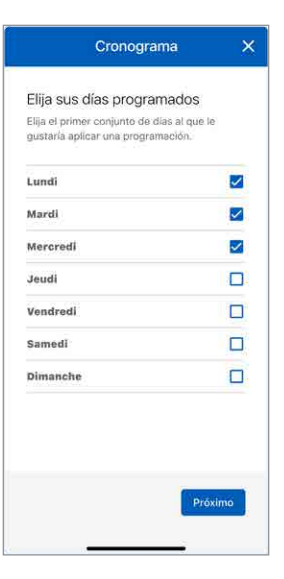

Al abrir una nueva programación, los días de la semana se pueden agrupar.

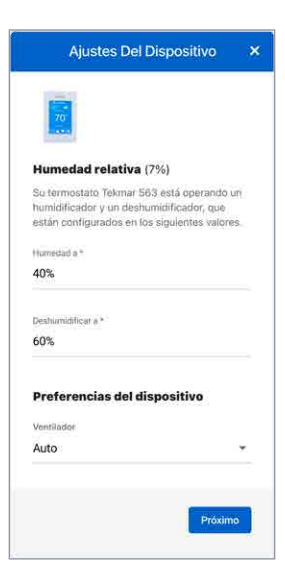

Los ajustes del dispositivo establecen las unidades de temperatura, el ventilador, la humedad relativa y los puntos de ajuste del suelo.

# Control de derretimiento de nieve

# Modelos tekmar® 670 y 671

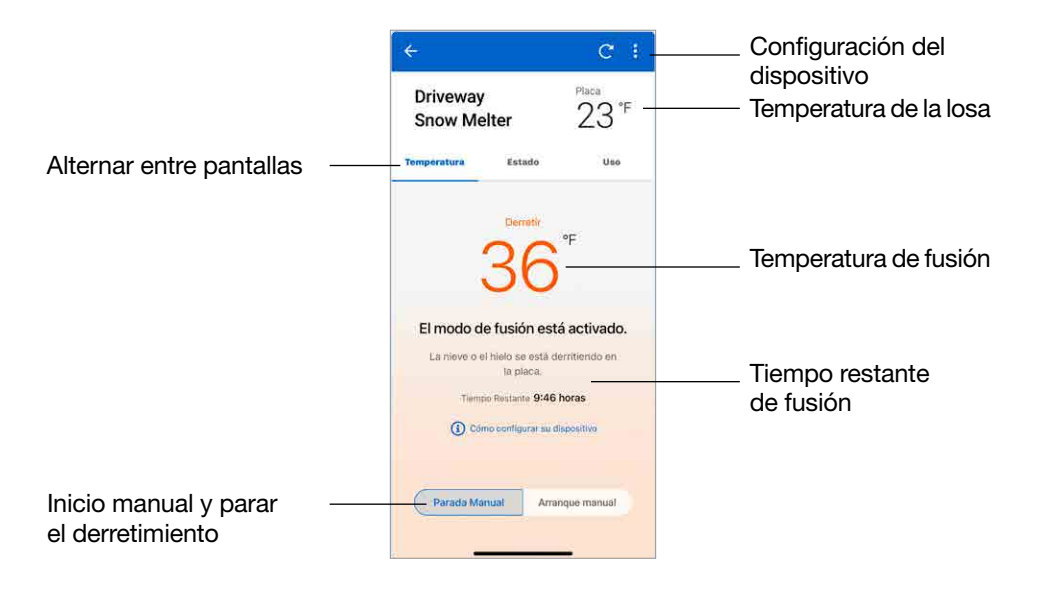

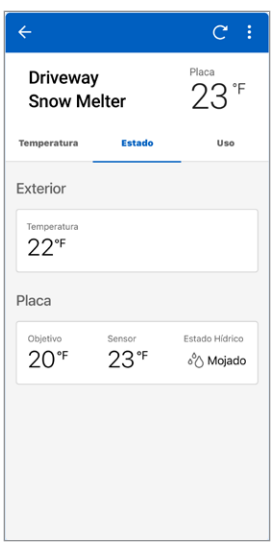

Ver el estado actual de todos los sensores.

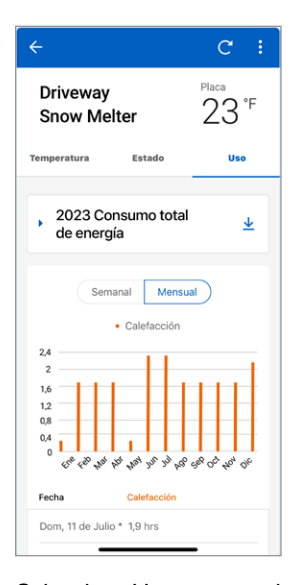

Seleccione Uso para ver el tiempo de funcionamiento semanal o mensual del equipo.

# Control de derretimiento de nieve

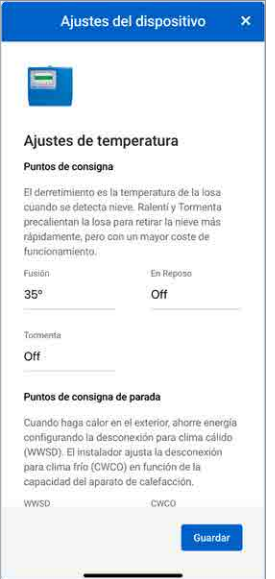

Ingrese los ajustes para sus puntos de ajuste de temperatura, puntos de ajuste de apagado, tiempos de ejecución y preferencia de temperatura.

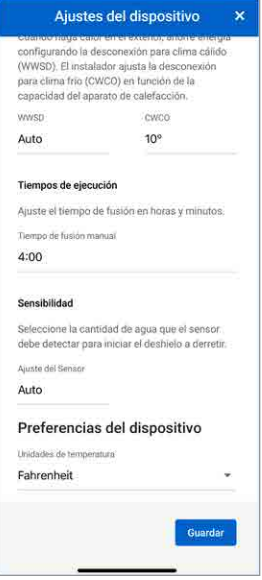

Desplácese hacia abajo para ver todos los ajustes. Debe presionar Save (Guardar) para que la configuración se establezca.

# Datos técnicos

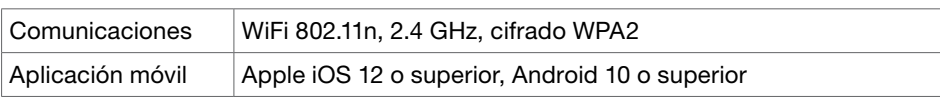

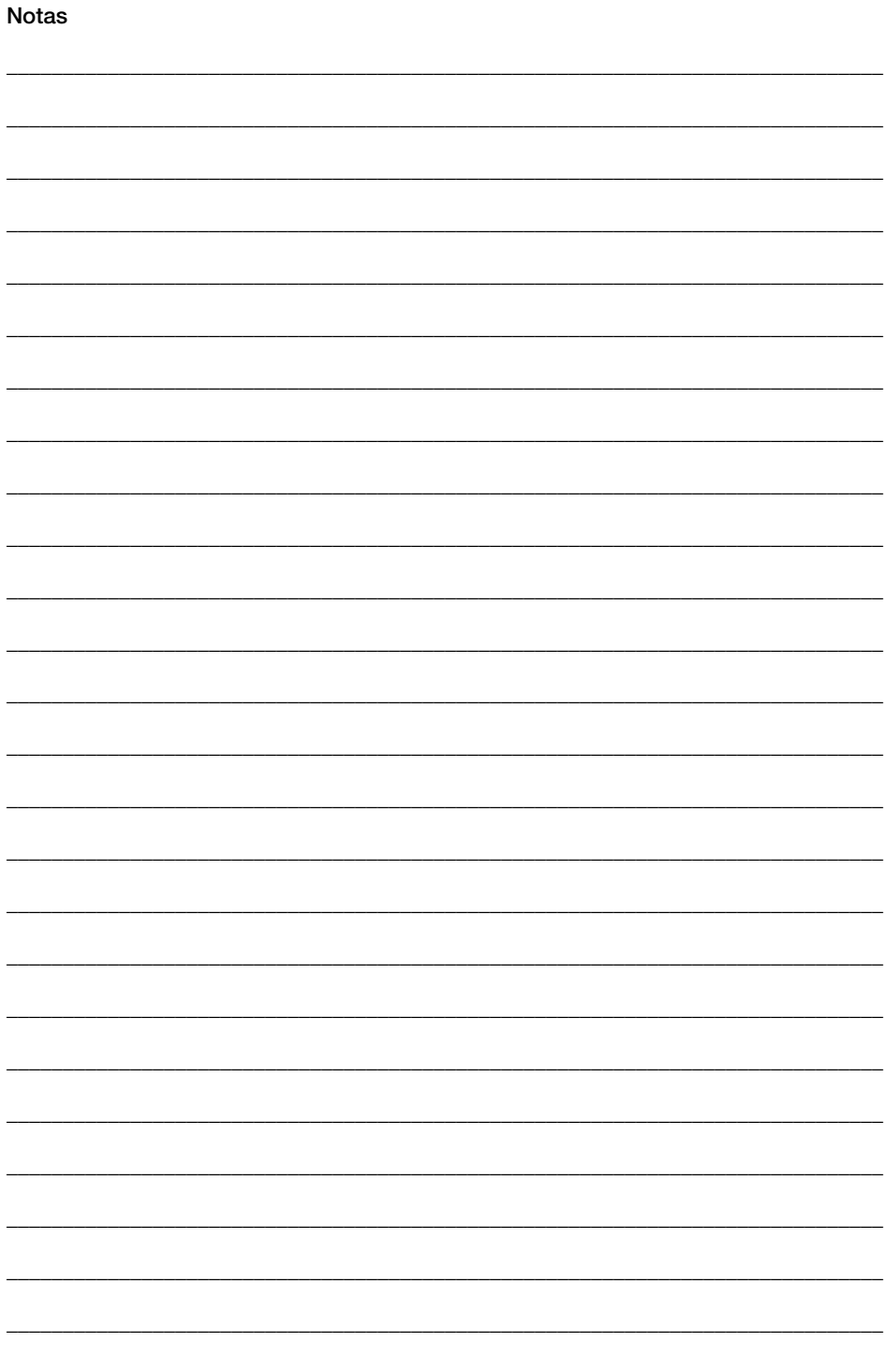

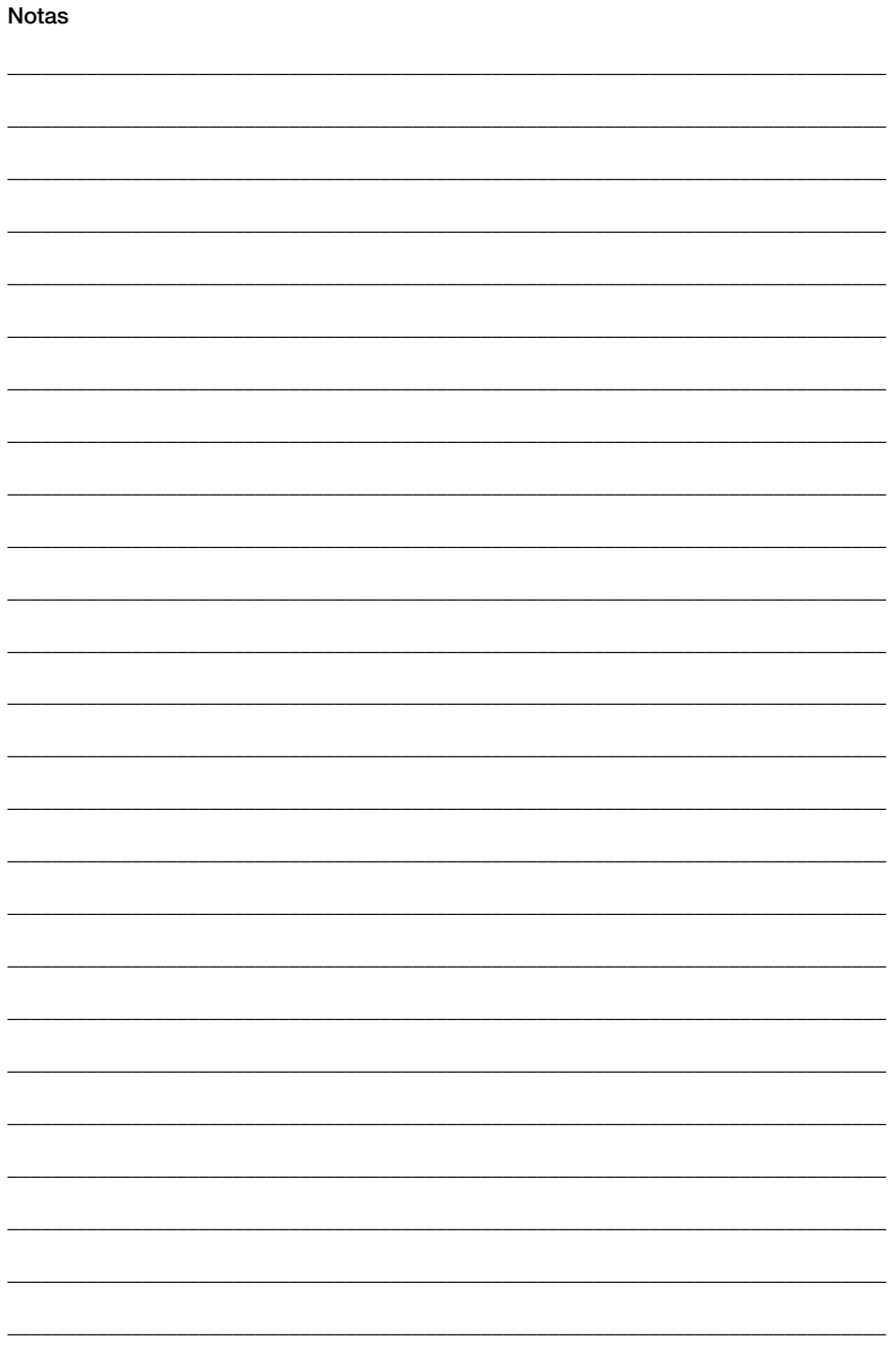

#### ¿Necesita ayuda? Visite nuestro sitio web o póngase en contacto con nosotros.

Watts.com/support/WattsHome

tekmarControls.com | tekmar.customerservice@wattswater.com | 1-800-438-3903 SunTouch.com | design@watts.com | 1-888-432-8932

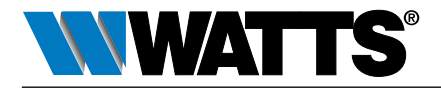

EE. UU.: Tel.: (978) 689-6066 • F: (978) 975-8350 • Watts.com Canadá: Tel.: (888) 208-8927 • F: (905) 481-2316 • Watts.ca Latinoamérica: Tel.: (52) 55-4122-0138 • Watts.com